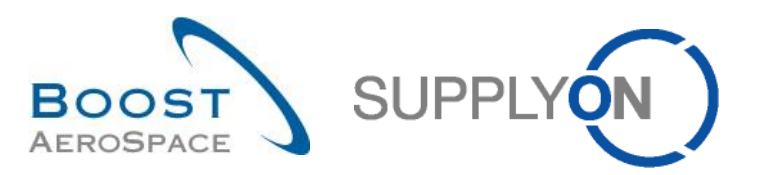

AirSupply

# **Training guide for users**

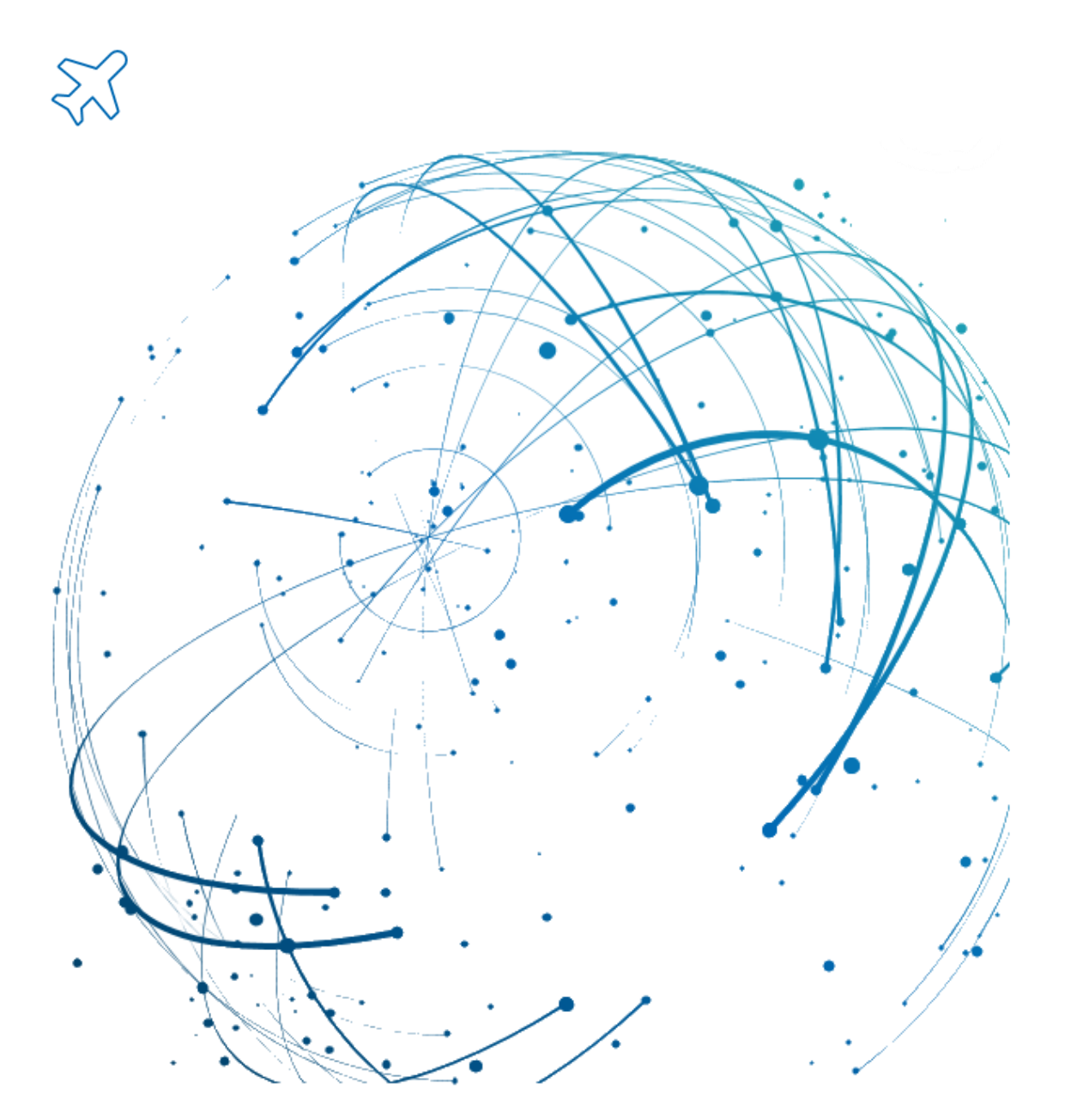

**AirSupply Basic functions July 2022**

Version 0.9 **Details and CONFIDENTIAL CONFIDENTIAL CONFIDENTIAL CONFIDENTIAL CONFIDENTIAL CONFIDENTIAL CONFIDENTI** 

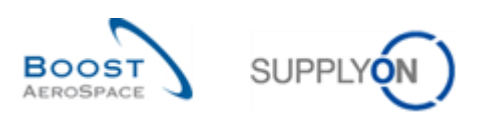

# **Index**

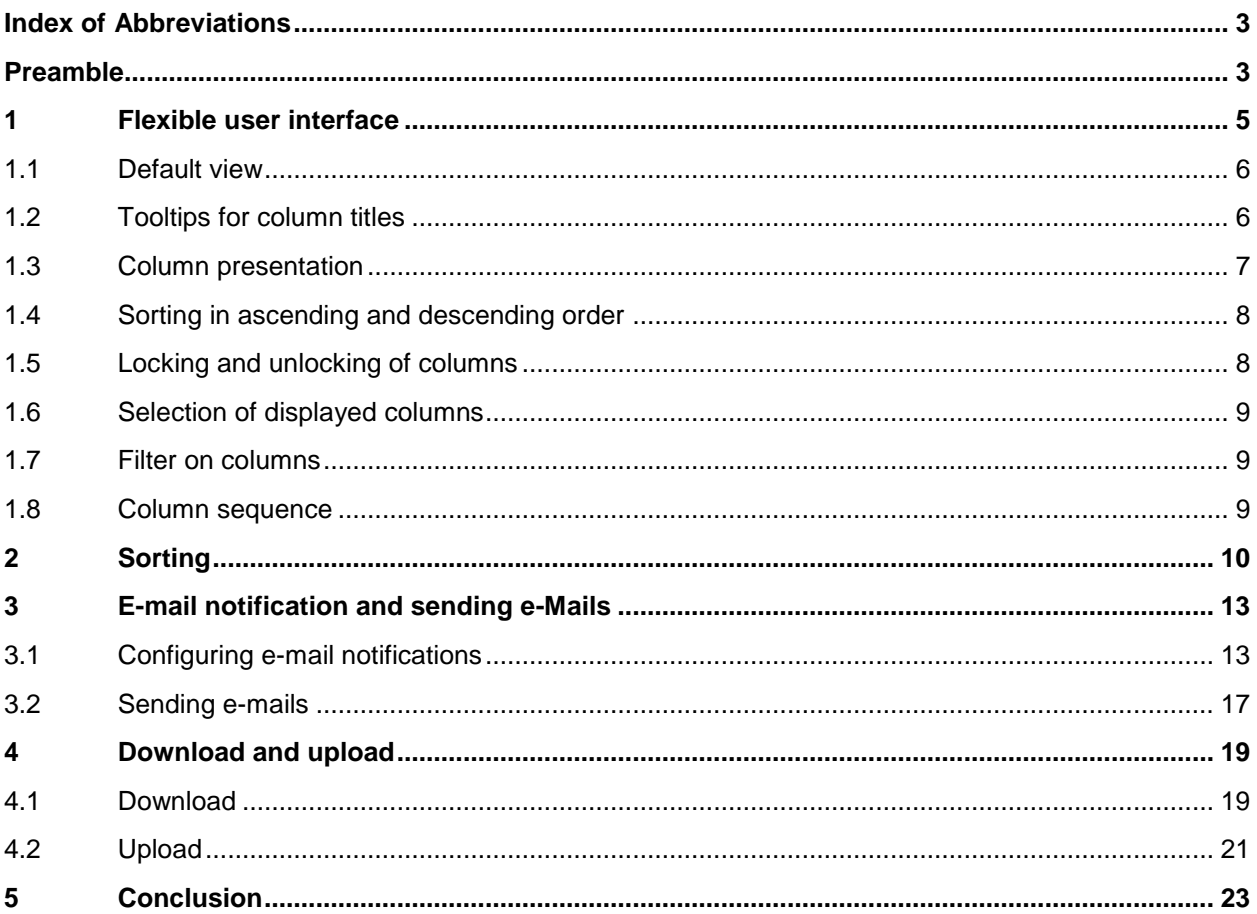

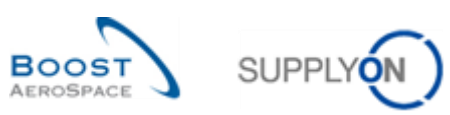

### <span id="page-2-0"></span>**Index of Abbreviations**

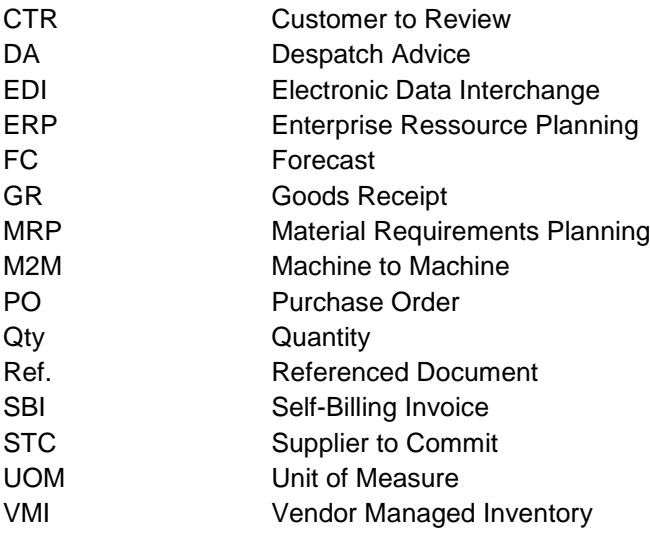

### <span id="page-2-1"></span>**Preamble**

The AirSupply training guide is kept generic, and the supplier must comply with his customer scope and specificities. A document "Customer matrix" is available with the needs to be considered by the supplier.

Contact: Mailto: AirSupply-Support@SupplyOn.com Germany: 0800. 78 77 59 66 International: +800. 78 77 59 66 USA / Kanada: 1.866. 787.7596 China: 10800. 7490127 oder 10800. 4900114 Mexiko: 01.800. 123.3231 Training: www.supplyon.com/en/training/

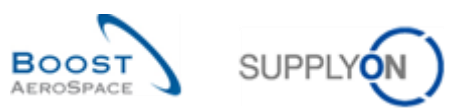

The AirSupply user training guide is composed of 13 modules, 1 customer matrix and 1 exercise book. This module is dedicated to the Dashboard.

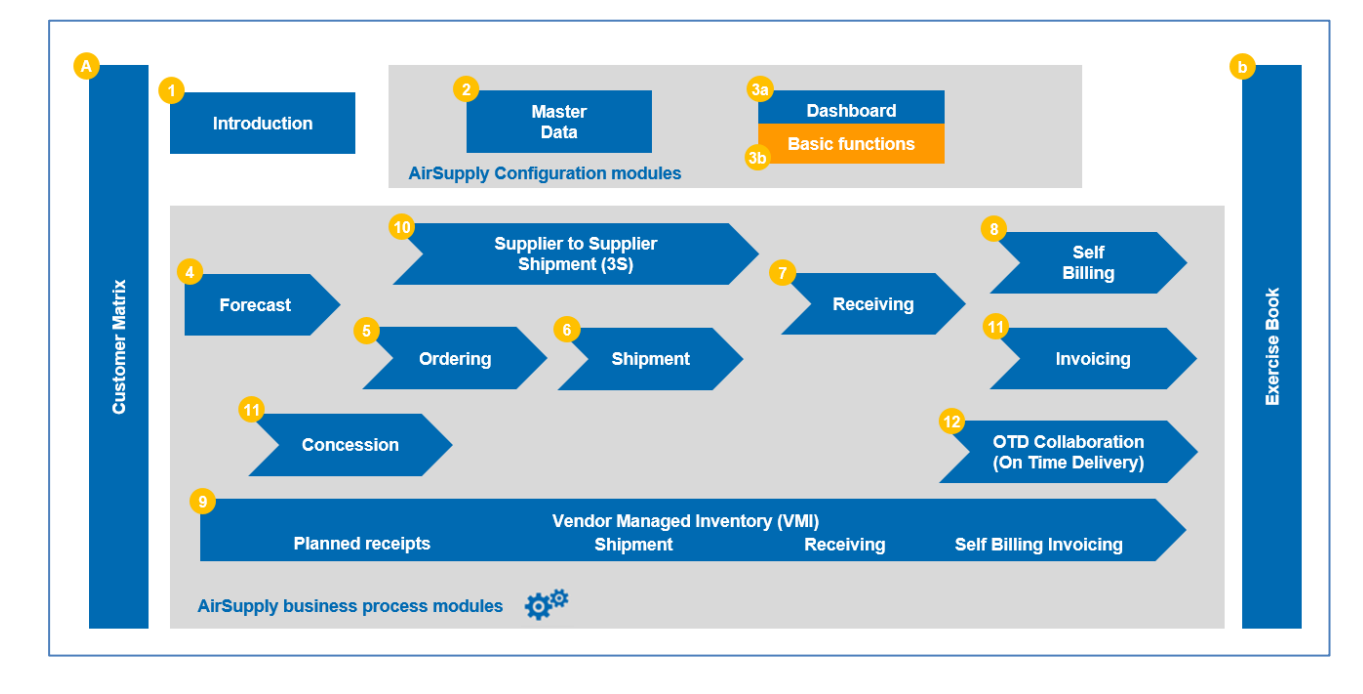

The following figure gives an overview of the AirSupply training modules.

### **Objectives of the** *Basic functions* **module**

In the *Basic Functions* module, you will learn about AirSupply functions that can be used in all modules. These include:

- Flexible user interface
- **Sorting**
- E-Mail notifications
- Download and upload

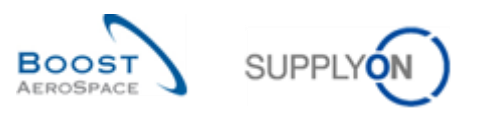

# <span id="page-4-0"></span>**1 Flexible user interface**

In AirSupply, all data is accessible and provided within the Dashboard. The following example shows the 'Purchase orders' page displayed within the Dashboard.

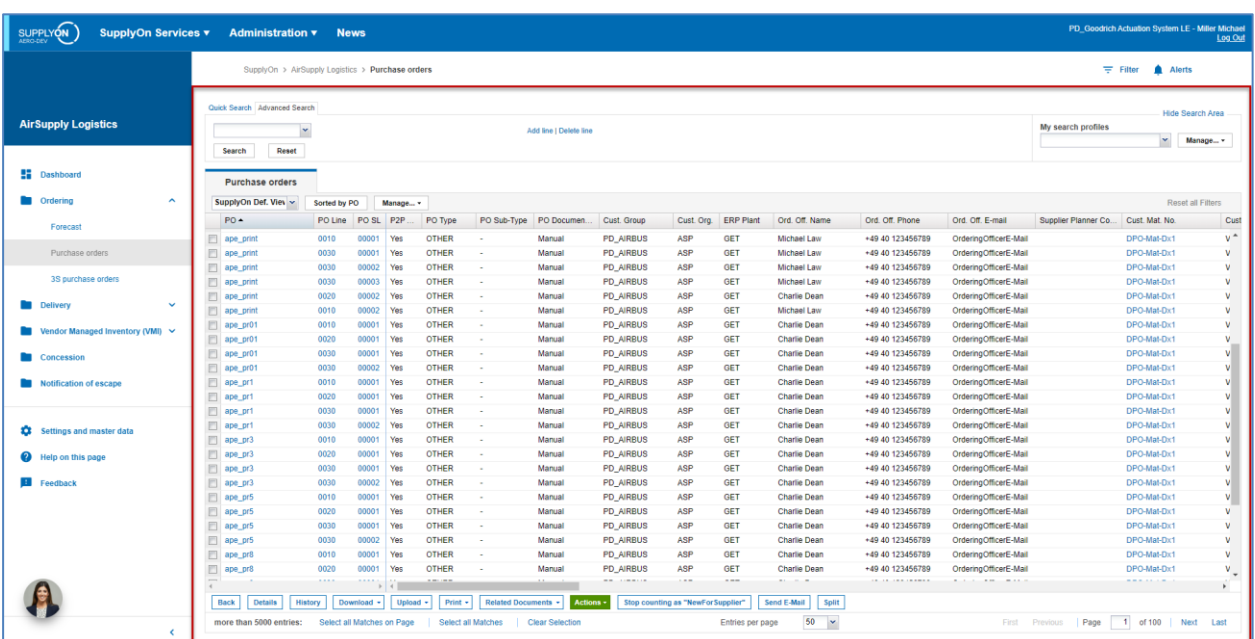

In this module, only the area outlined in red is shown below. The red area is meant when talking about the flexible user interface or specific pages.

*Note: For more information about the Dashboard, see the 'Dashboard' module.*

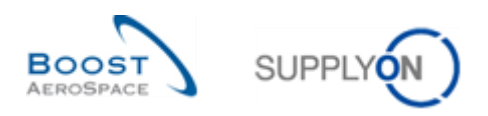

### <span id="page-5-0"></span>1.1 Default view

In AirSupply all data is displayed in the SupplyOn standard view ('SupplyOn Def. View') in tables. All these tables can be configured by the user.

Once user specific table views have been configured, the user has the possibility to save his/her work and create as many customized layouts as he wants via the 'Manage' dropdown box (for example, click 'Manage', and then 'Create new'). Every view can also be defined as default: the user selects the view from the list, then clicks 'Manage', and then 'Set as/reset to default'.

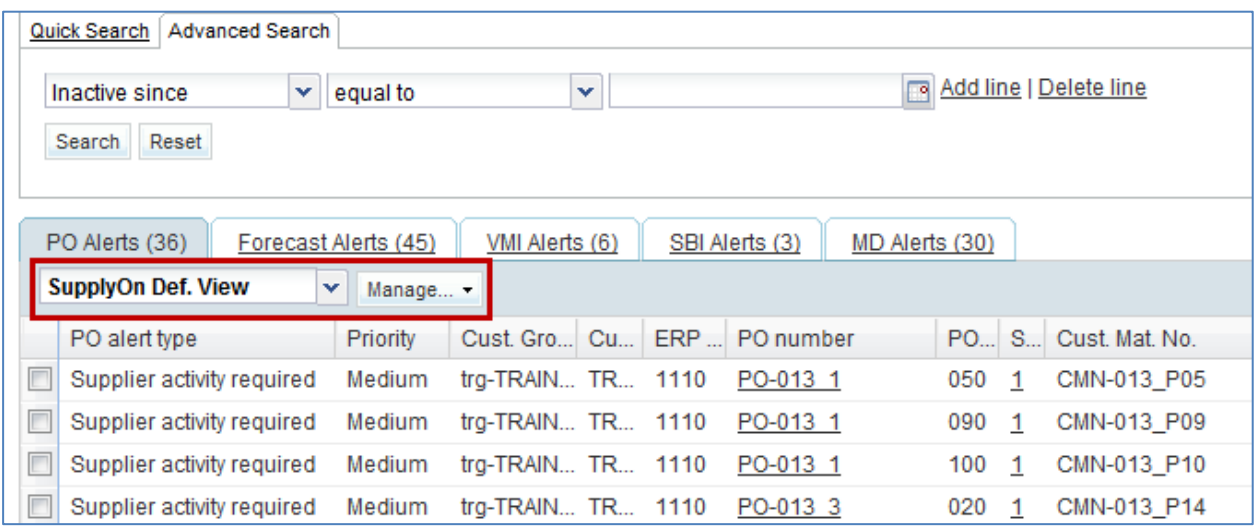

# <span id="page-5-1"></span>1.2 Tooltips for column titles

When you move the mouse pointer over a column title, a description of the column (also called a tooltip) is displayed, as shown in the following figure.

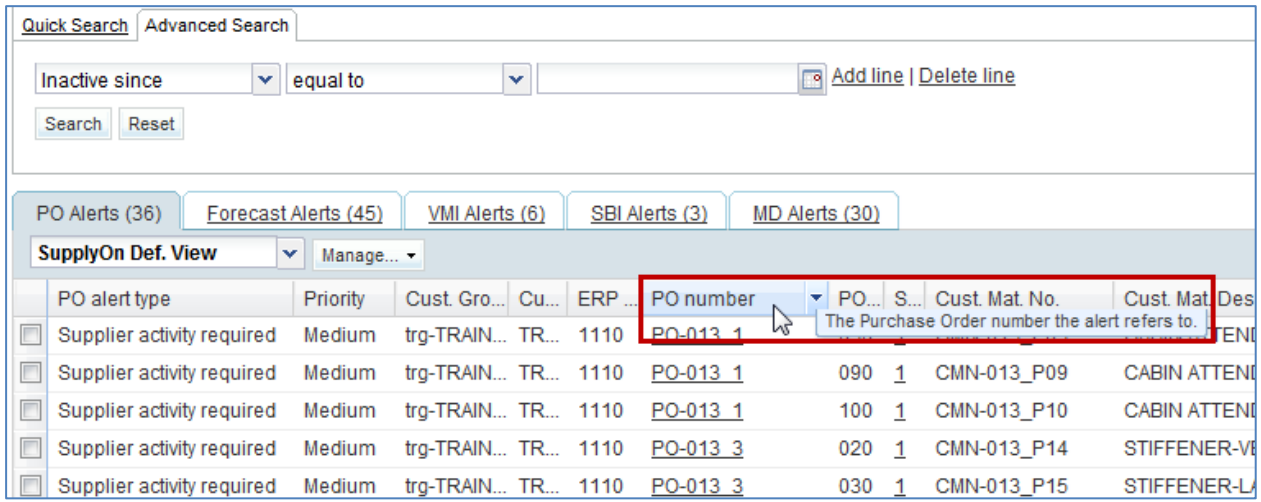

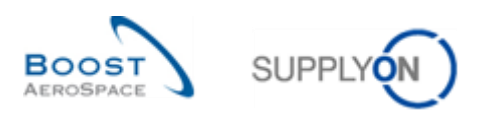

### <span id="page-6-0"></span>1.3 Column presentation

You can change the width of each column by expanding or shrinking the column title. Move the mouse over the separator line between the columns, hold down the left mouse button and move the mouse to the right or left to increase or decrease the column width.

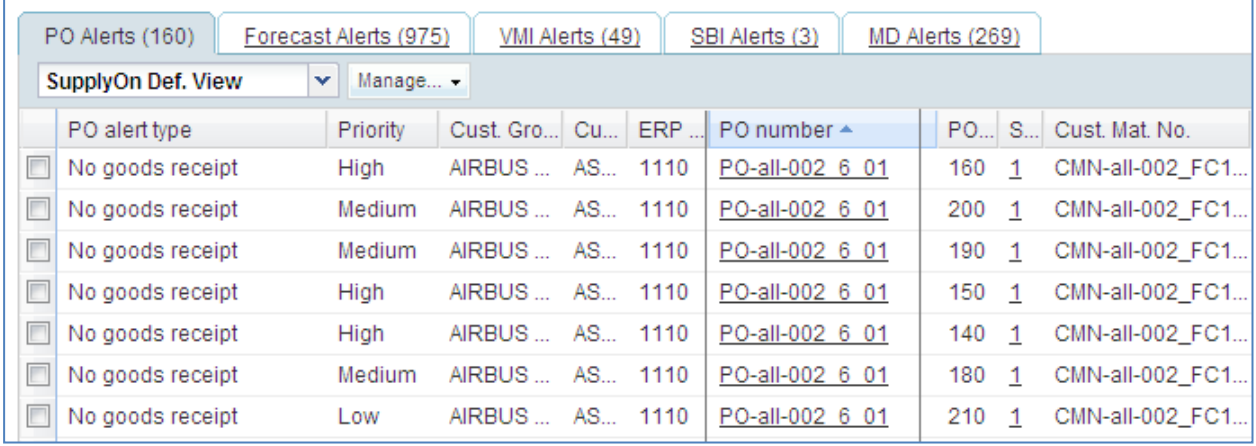

In the lower navigation bar, you can select the number of displayed lines.

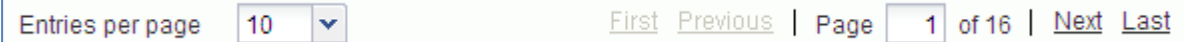

You can customize the tables by clicking the drop-down menu to the right of the column title. A menu is displayed.

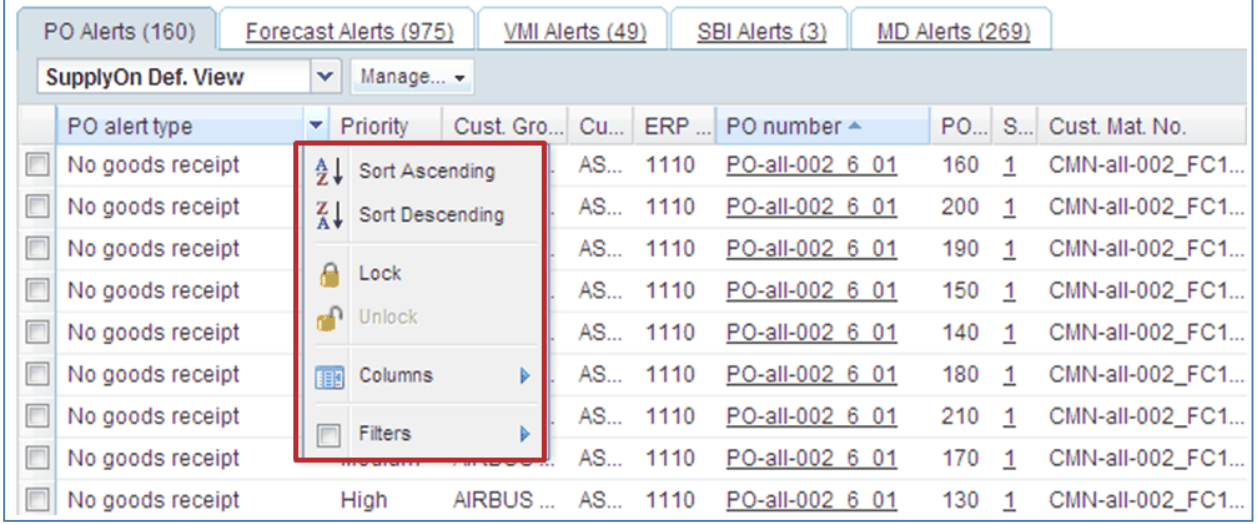

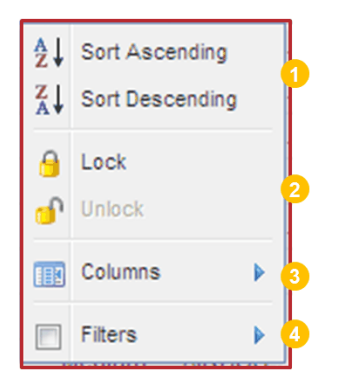

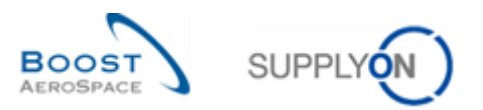

## <span id="page-7-0"></span>1.4 Sorting in ascending and descending order

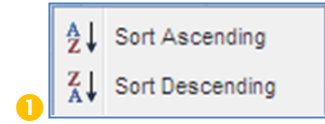

When you click 'Sort Ascending' or 'Sort Descending', the content of the table is sorted in relation to the selected column.

In the figure below, alerts are sorted by priority.

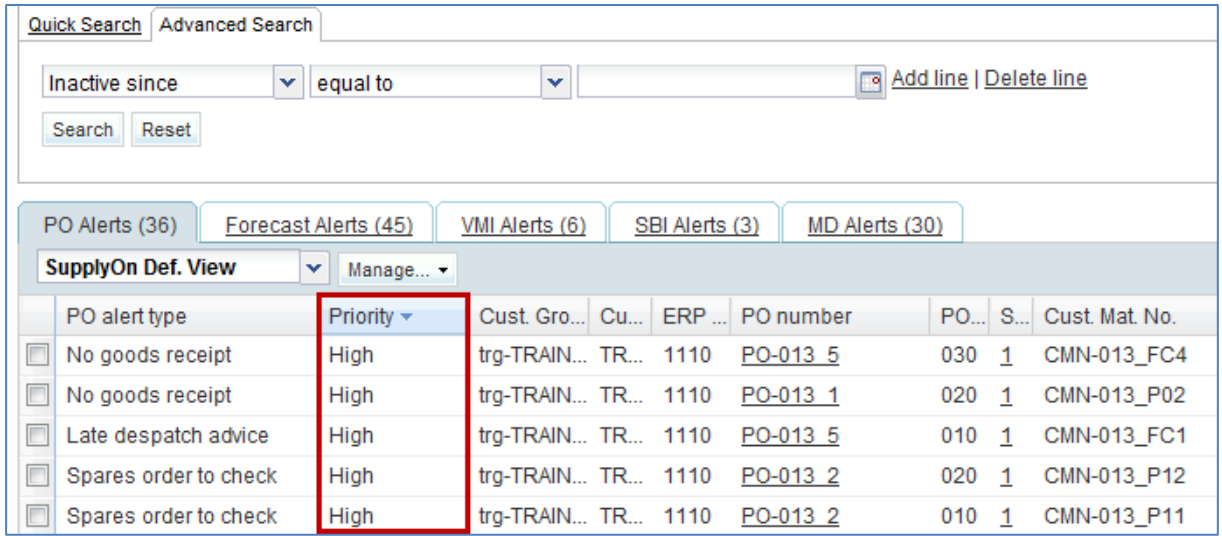

# <span id="page-7-1"></span>1.5 Locking and unlocking of columns

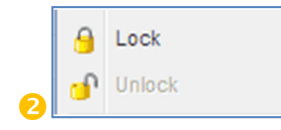

Locking a column moves it behind a fixed vertical line within the table. Several columns can be locked. The result is that the locked columns are always displayed on the left. If you scroll right, the locked columns remain visible on the left.

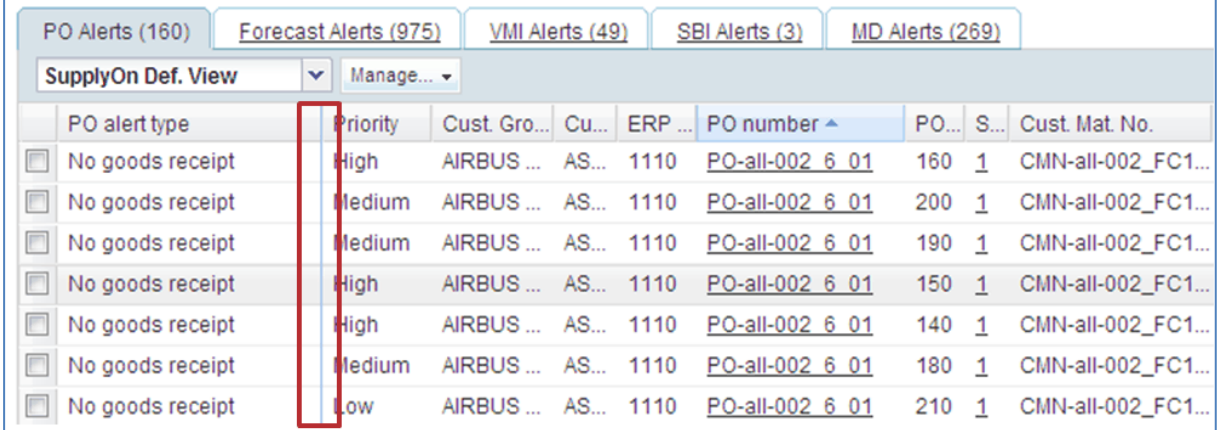

In this case the priority column is locked.

To unlock a column, click 'Unlock'.

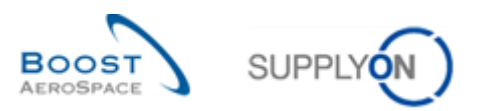

### <span id="page-8-0"></span>1.6 Selection of displayed columns

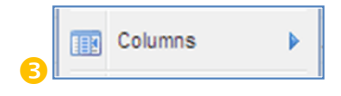

In the columns menu you can choose which columns you want to display. Tick the boxes of the columns you want to display. The following figure shows an example.

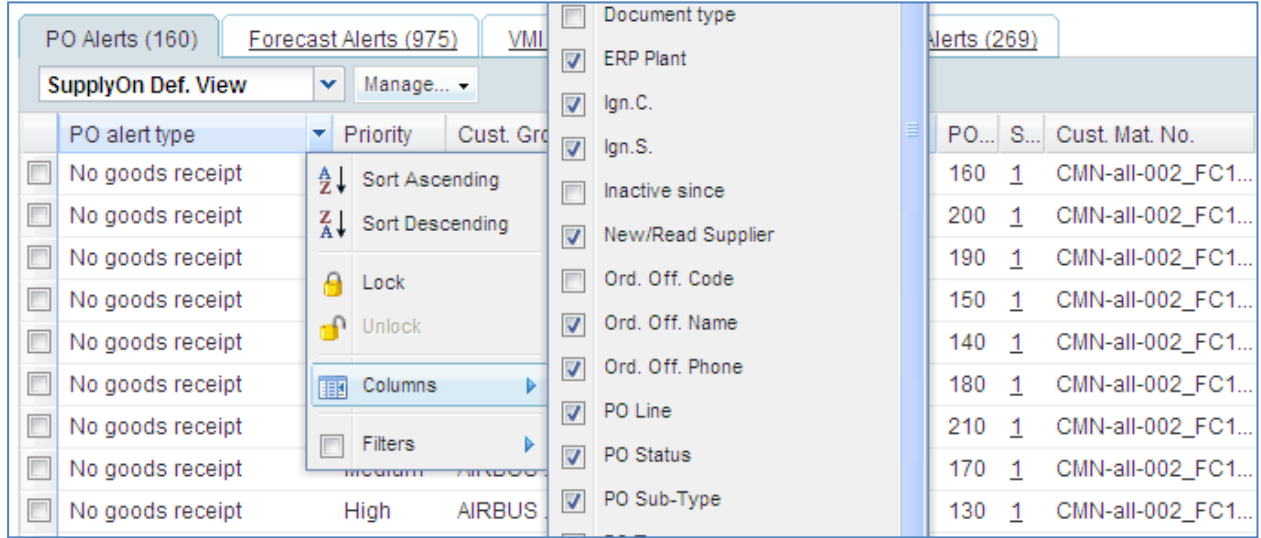

### <span id="page-8-1"></span>1.7 Filter on columns

Filters Þ  $\bullet$ 

You can apply a filter on any column. Enter a filter criterion in the input field.

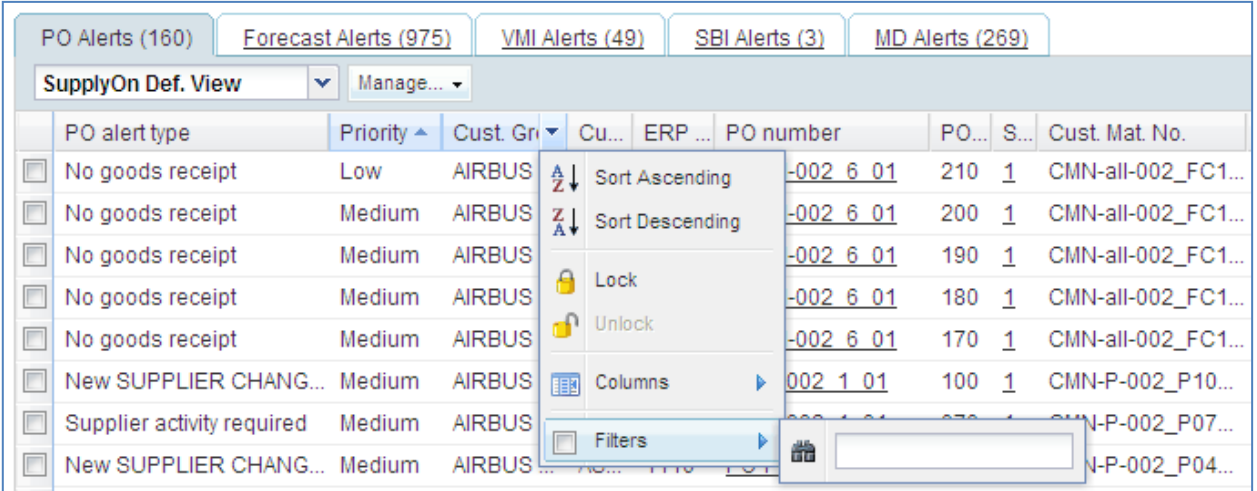

<span id="page-8-2"></span>For the column in which the filter is applied, the name is displayed in bold.

### 1.8 Column sequence

If you want to change the order of the columns, drag the column header to the desired position by clicking on it, holding down the mouse button and dropping it at the wanted position.

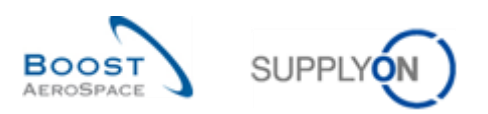

# <span id="page-9-0"></span>**2 Sorting**

In a view you can set criteria for sorting a column.

Click on "No sorting applied".

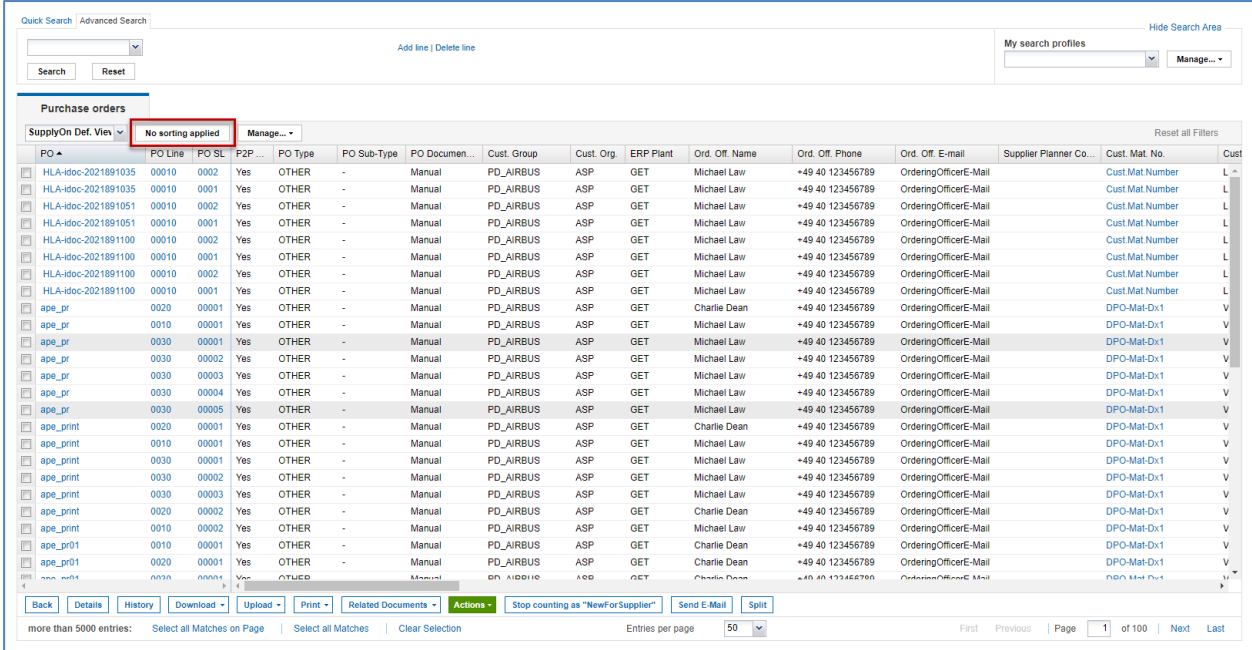

A dialog box for selecting columns is displayed.

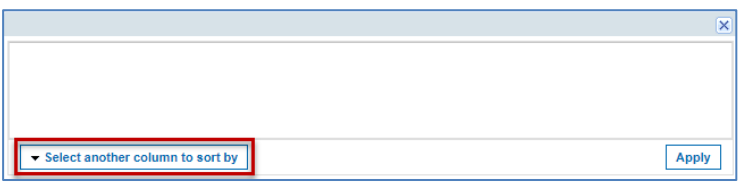

Click "Select another column to sort by" to select a column.

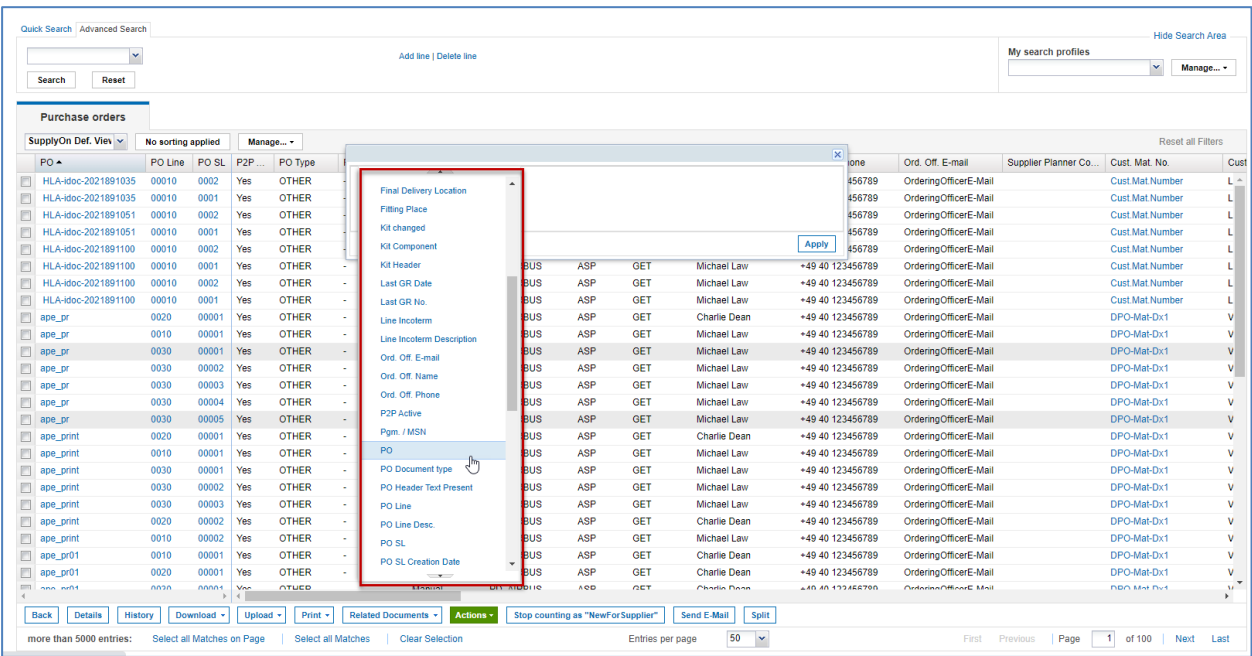

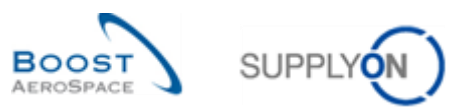

The selected column is displayed in the dialog box.

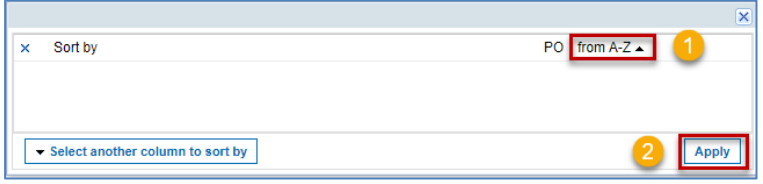

**O** Set the sorting criterion. In this example, sorting can be alphabetical.

**2** Click "Apply".

The view is sorted by the selected column and the selected sort criterion.

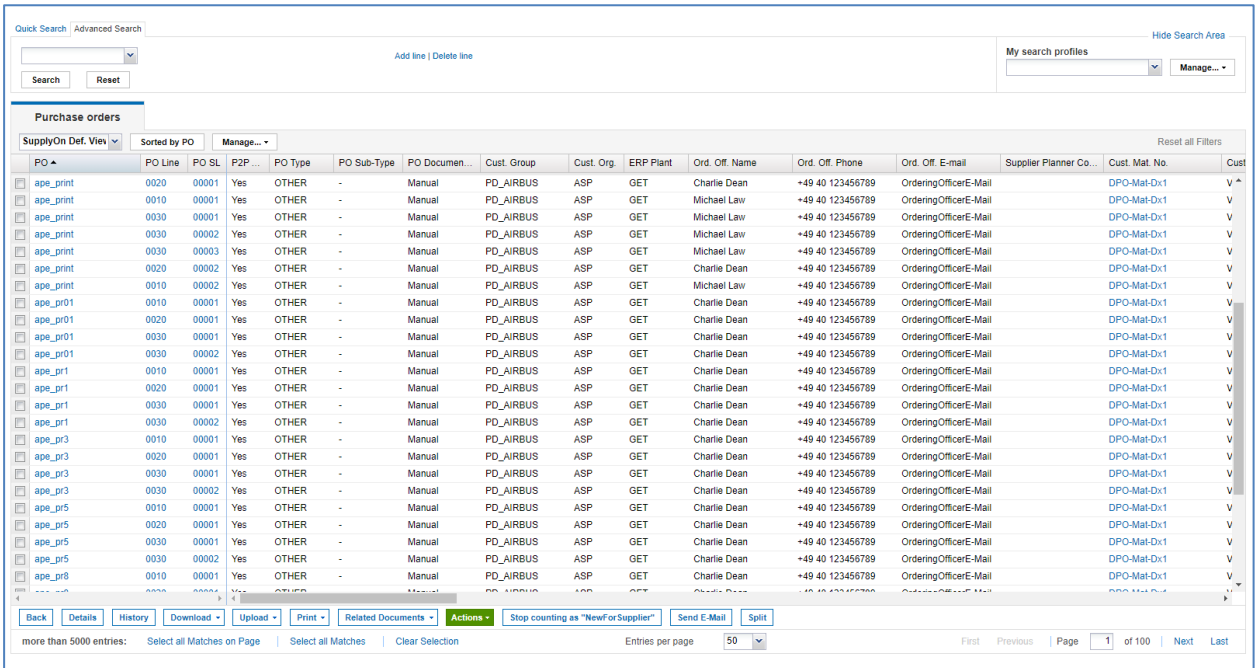

You can add more columns to the sorting. If there are several columns, sorting is done first by the first selected column, then by the second selected column, and so on.

The following figure shows the selection of two columns to be sorted.

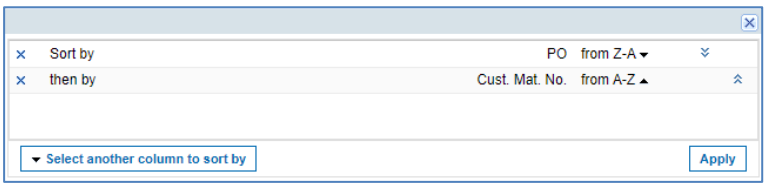

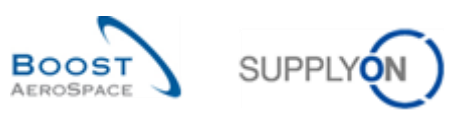

The view shows that sorting is done by two columns.

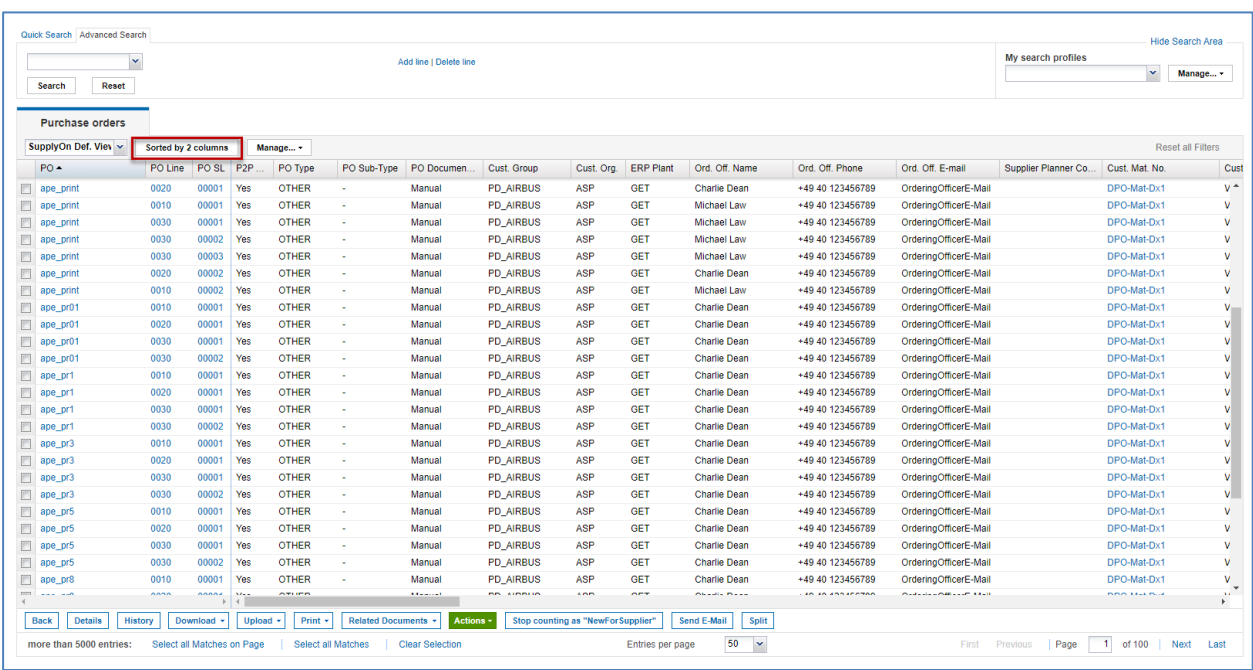

You can remove a column for sorting by clicking the x and then on "Apply" again.

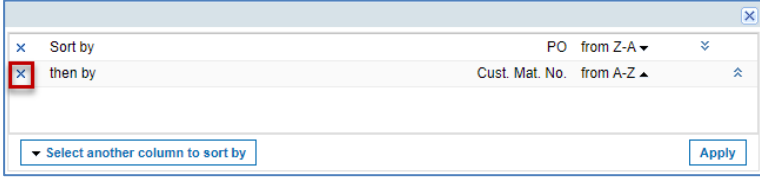

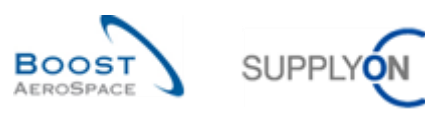

# <span id="page-12-0"></span>**3 E-mail notification and sending e-Mails**

# <span id="page-12-1"></span>3.1 Configuring e-mail notifications

AirSupply offers the possibility to be informed about new alerts via e-mail. E-mail notification allows you to specify when and how often you want to be notified of alerts, based on a search profile.

The e-mail notification is sent to the e-mail address set up for you in the User Management section of the User Profile main page.

To configure an e-mail notification, click 'Settings and master data' in the Dashboard.

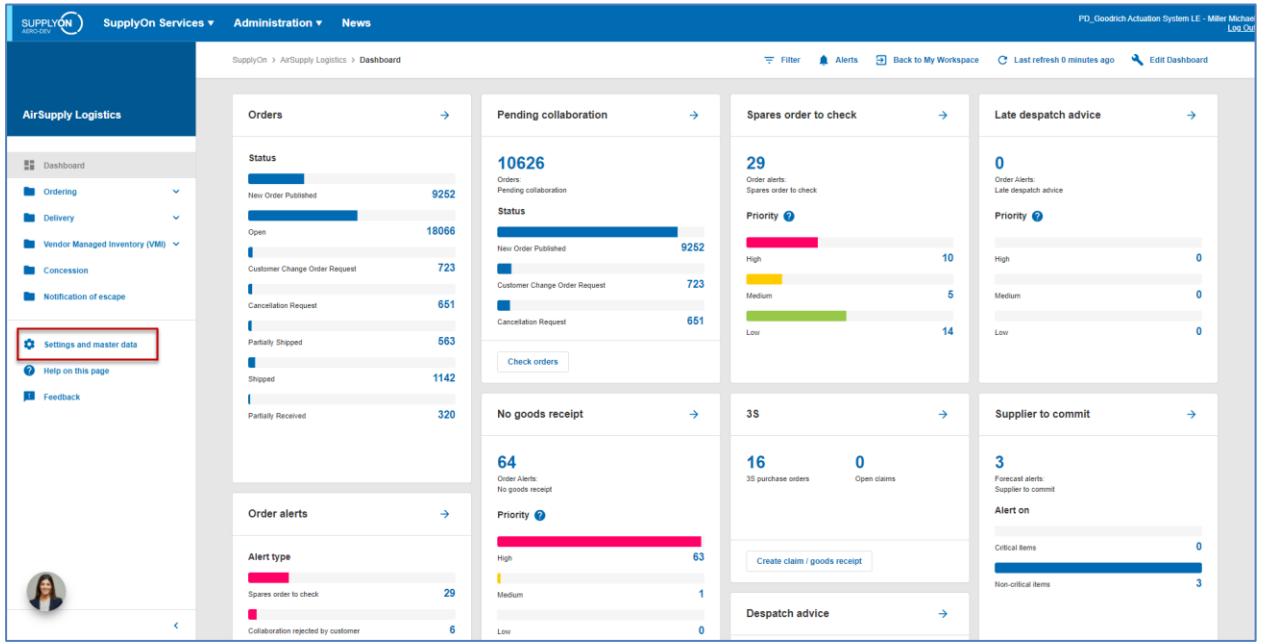

Click "Customize for e-mail notification".

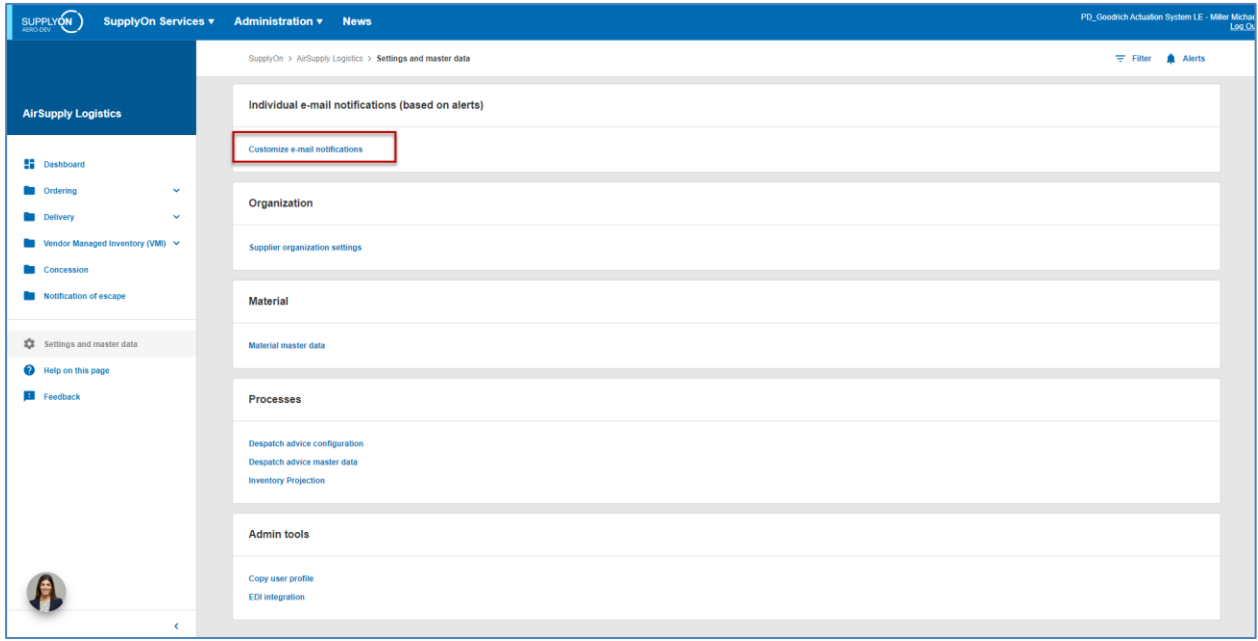

The ,E-mail notification' page is displayed.

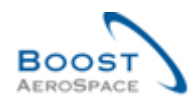

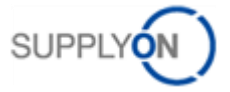

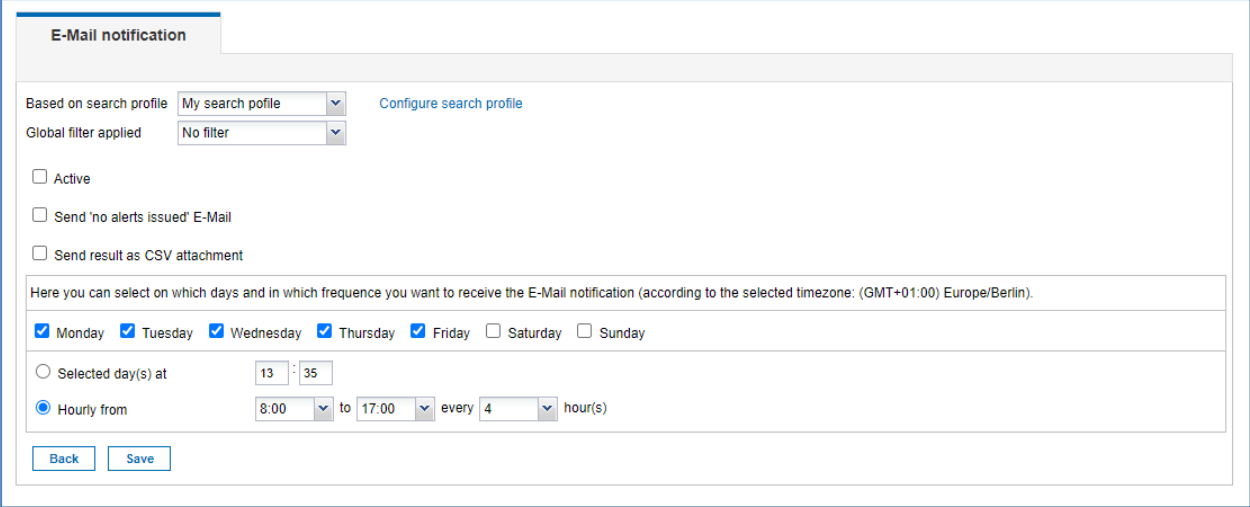

Select a search profile that you have previously defined.

In addition, you can also select a global filter.

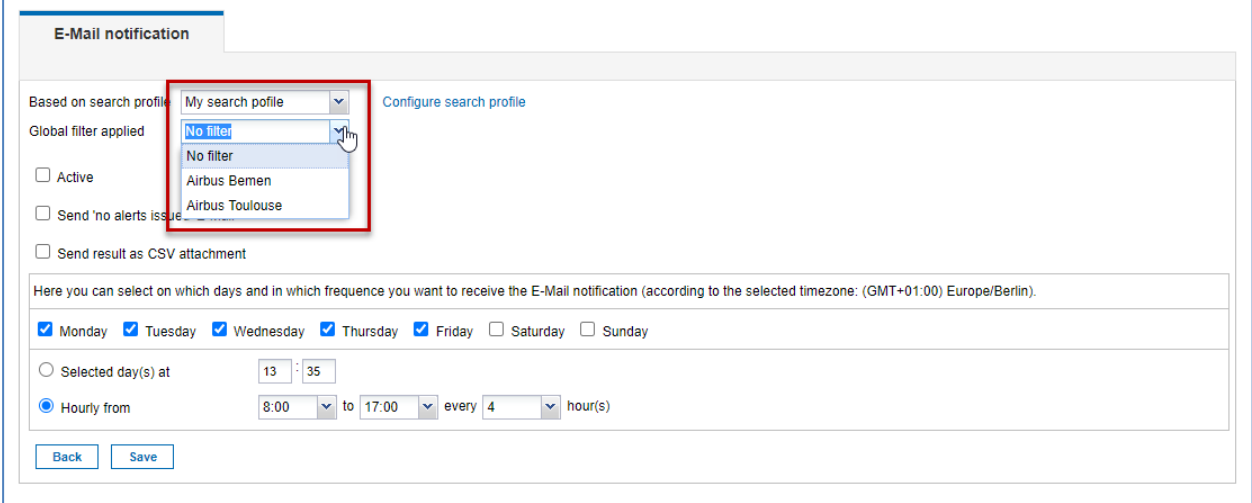

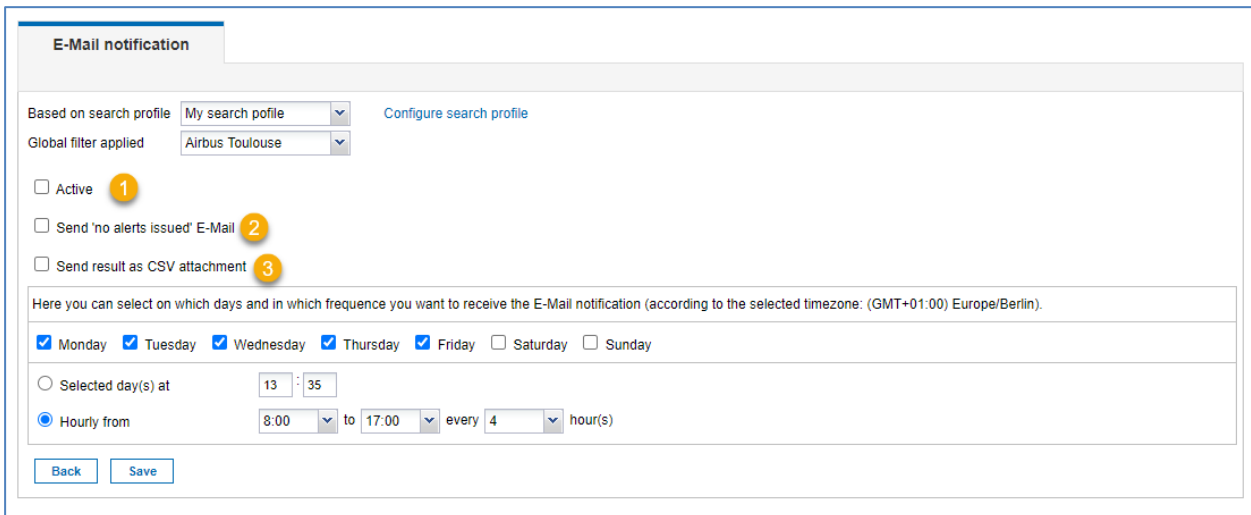

With this checkbox you can enable or disable the e-mail notification.

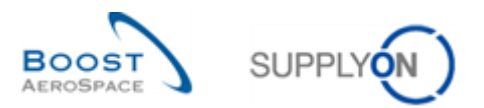

<sup>2</sup> If this checkbox is enabled, you will receive an e-mail confirming that there are no warnings that you need to check.

**3** The result of the search based on the search profile and the global filter is sent as a CSV file in the email.

Select when and how often you want to receive the e-mail notification.

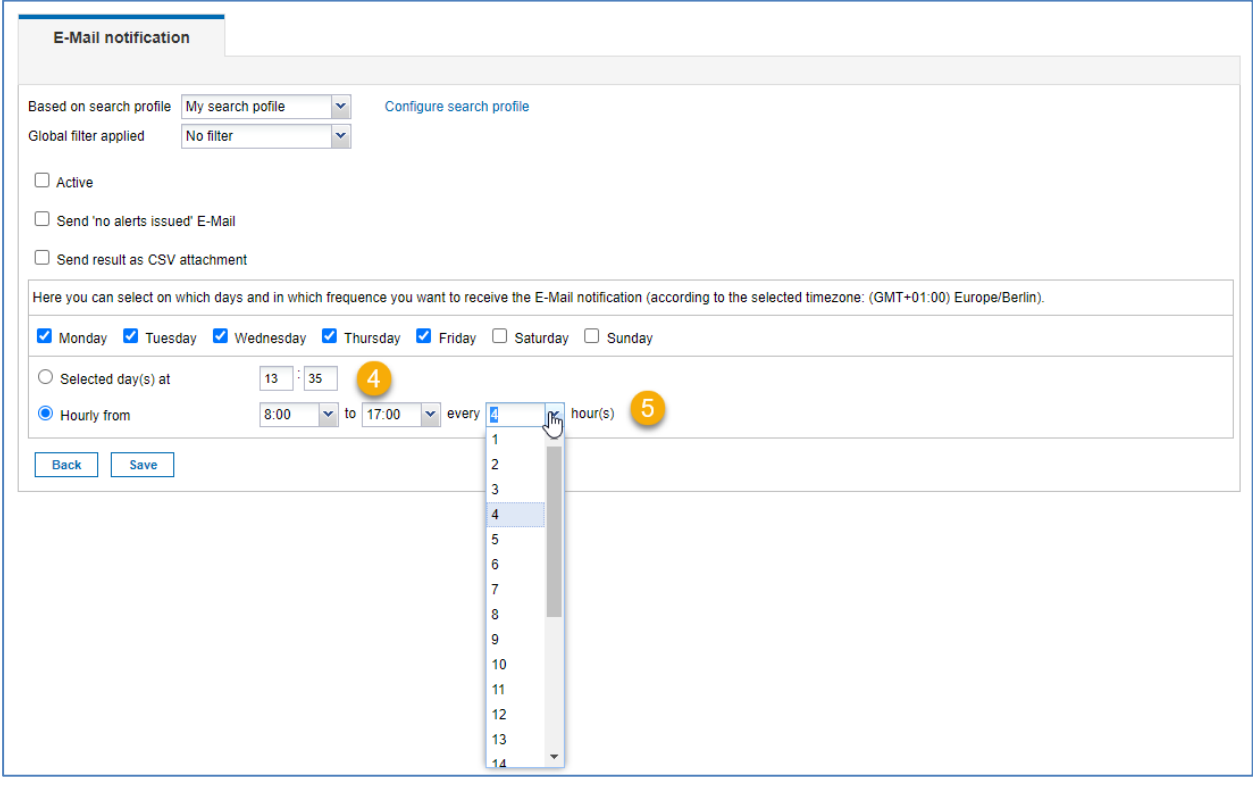

- **4** You can select when you want to receive the email notification.
- You can choose to receive the email notification once a day or at a selected time interval.

After that, click "Save" to save the settings for e-mail notifications.

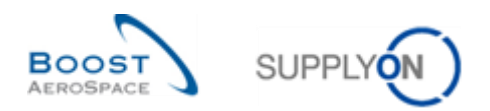

### **Example**

A search profile named 'My search profile' has been created. This search profile will only search for orders with high criticality for the global filter 'Airbus Toulouse". The email notification will inform the user about current alerts from Monday to Friday at 12:00.

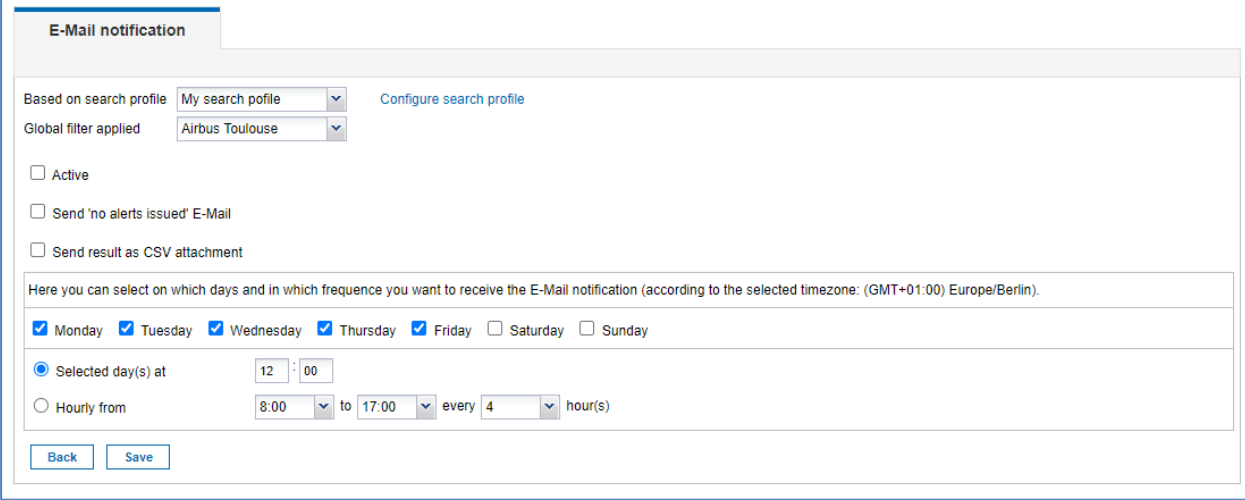

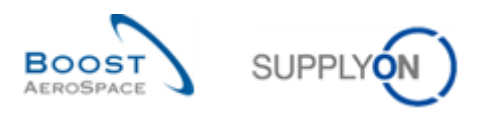

### <span id="page-16-0"></span>3.2 Sending e-mails

Via 'Send e-mail' you can send a link to the current page by e-mail from your local e-mail client (for example Microsoft Outlook).

### *Note: A webmail e-mail client cannot be set as the default email client.*

Via 'Send email' you can inform another person about the current situation of an alert in AirSupply. The recipient must have access to AirSupply to open the URL of the link. This feature allows you to handle only one alert at a time.

This feature is especially useful for commenting on a collaboration action when a potential problem occurs during a collaboration cycle (for example, rejection of an order change). You can also notify your business partner of a new event (for example, when a new goods receipt is received).

In the example below, you can see how to access the 'Send email' function on the 'Alerts Overview' page. In the bottom navigation bar there is the 'Send e-mail' button.

Select a line and then click on 'Send e-mail'. Now a new message will be opened in your local email client.

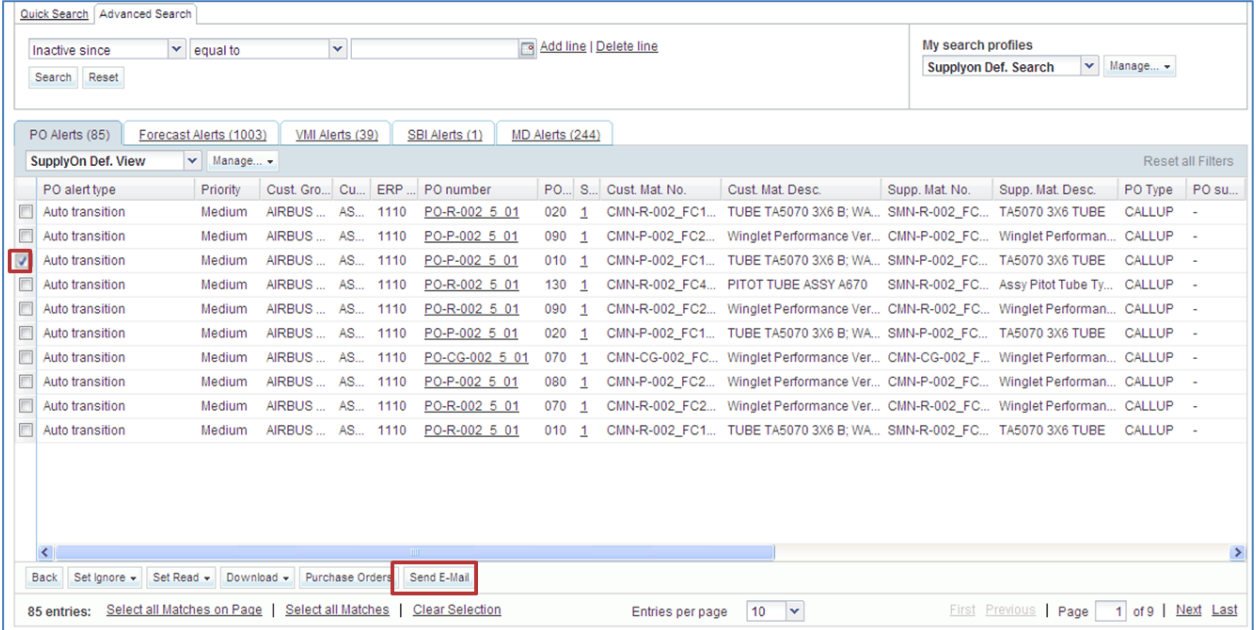

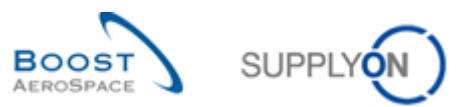

The following figure shows an example of an automatically created e-mail. At the end of the text there is a URL link to the corresponding object (for example, to the corresponding alert).

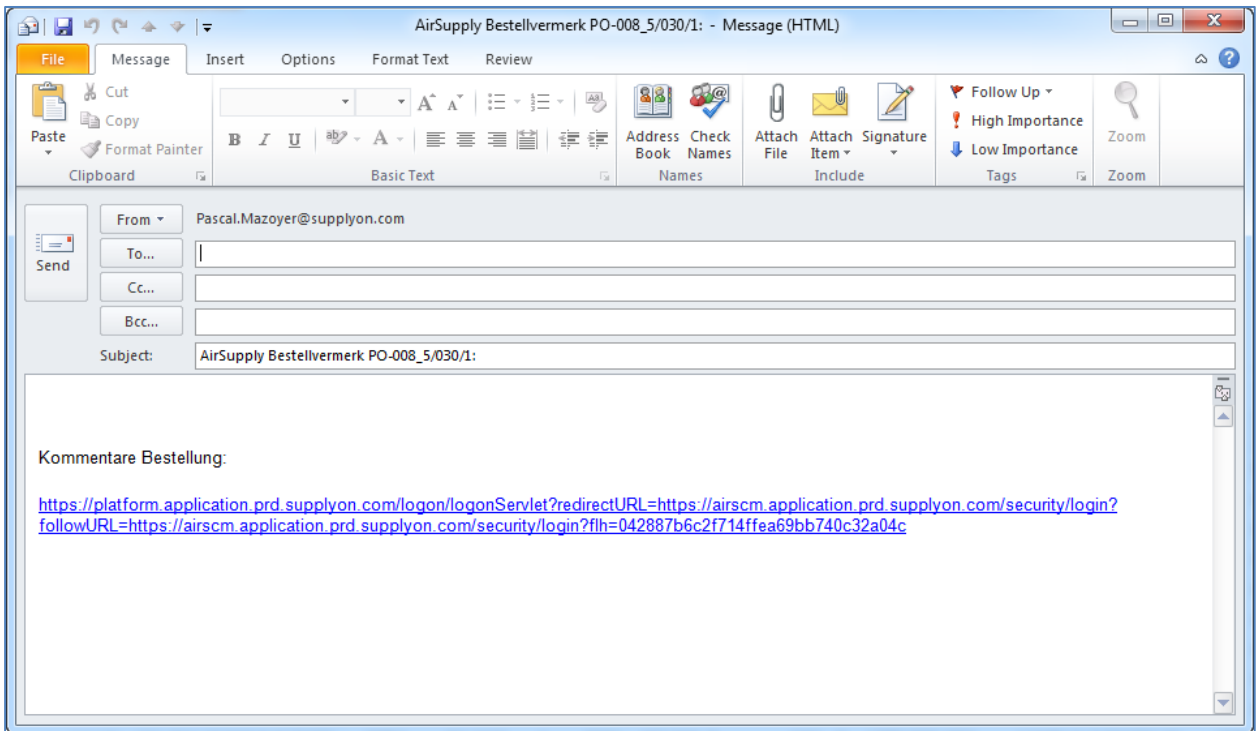

You can send this e-mail to the appropriate recipient (for example, an Ordering Officer) with AirSupply access.

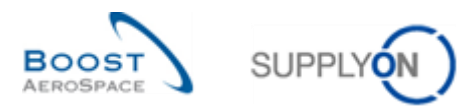

# <span id="page-18-0"></span>**4 Download and upload**

Data can be downloaded (export) and uploaded (import) in AirSupply via a graphical user interface (GUI).

AirSupply allows you to download data to a Comma Separated Values (CSV file) or MS Excel™ (.XLS or .XLSX) spreadsheet document. The export is limited to 5000 records.

*Note: Use the online help for more information on the Download / Upload function.*

<span id="page-18-1"></span>The following sections show how to download and upload data using Purchase Orders as an example.

### 4.1 Download

For Purchase Orders, the data can be downloaded from the following pages:

- 'Orders'
- 'Order details'
- 'Order item details'

To download the data of all the displayed order divisions of the displayed orders, perform the following steps:

- Select all schedule lines by clicking on the link Select all Matches on Page
- Click 'Download' and select one of the download options.

#### The following download options are displayed:

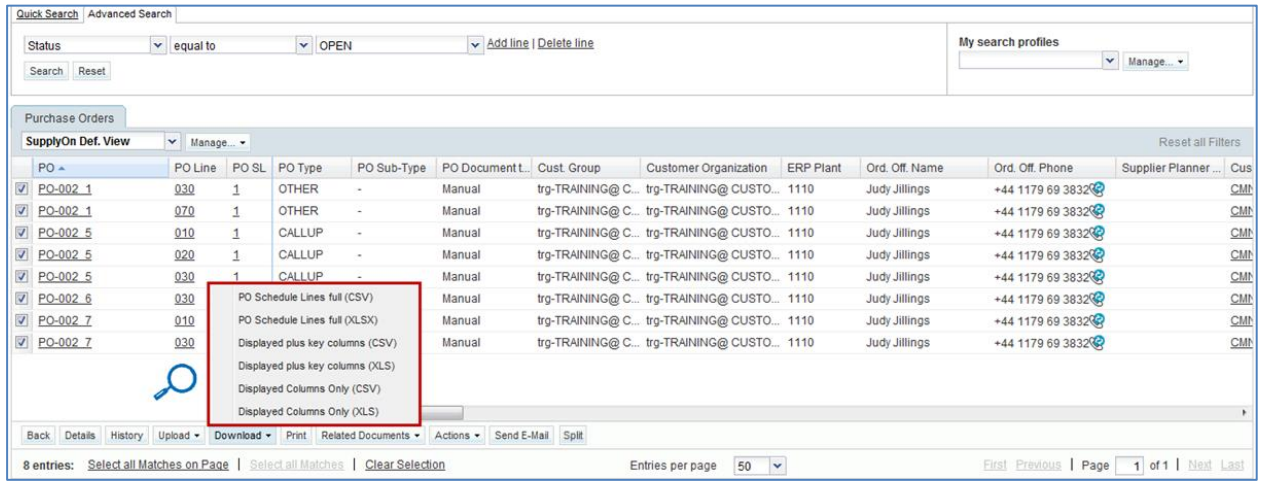

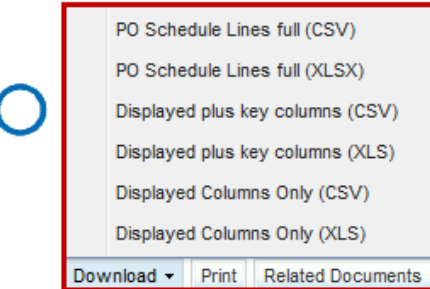

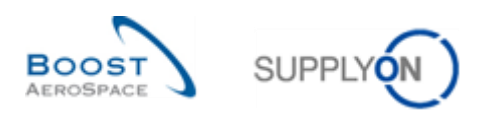

The following options are available for downloading the data:

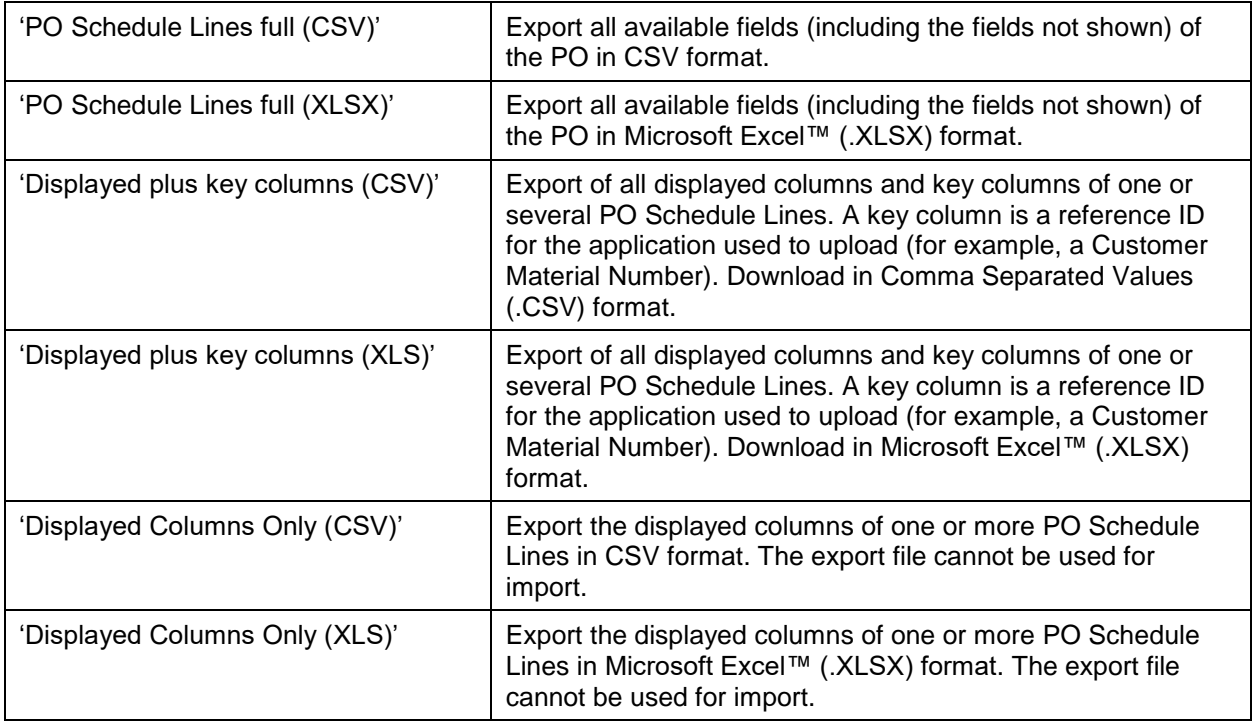

If the download was started, the following message is displayed:

### **Download started in the background. File will be provided for download once finished.**

As shown below as an example, the browser asks (depending on the configuration) either whether the file should be saved directly or whether the file should be opened with the associated program.

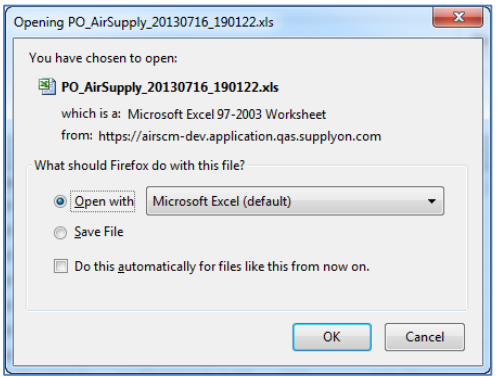

After that you can edit the file on your computer.

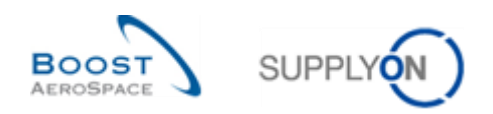

# <span id="page-20-0"></span>4.2 Upload

Whether uploading data is possible depends on the assigned roles and permissions.

The 'Upload' button can be used to upload the data to AirSupply.

• After downloading the 'PO Schedule Lines full' and 'Displayed plus key columns' file (see previous section), make sure that only the allowed columns are updated (for example, for purchase orders, "Committed quantity" and "Committed date"). Note that not all columns can be used for updating.

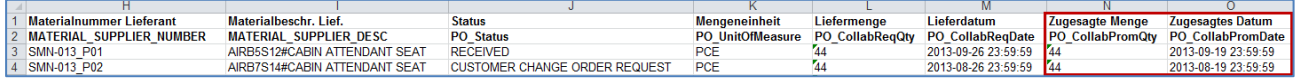

*Note: The first row is the header row. Make sure that you do not change the names of the column headers or the order of the columns. If there was a change you will get an error message during the import.*

- Save the updated file in CSV or XLS format.
- Click 'Upload' in drop-down menu and select an option to upload the file.

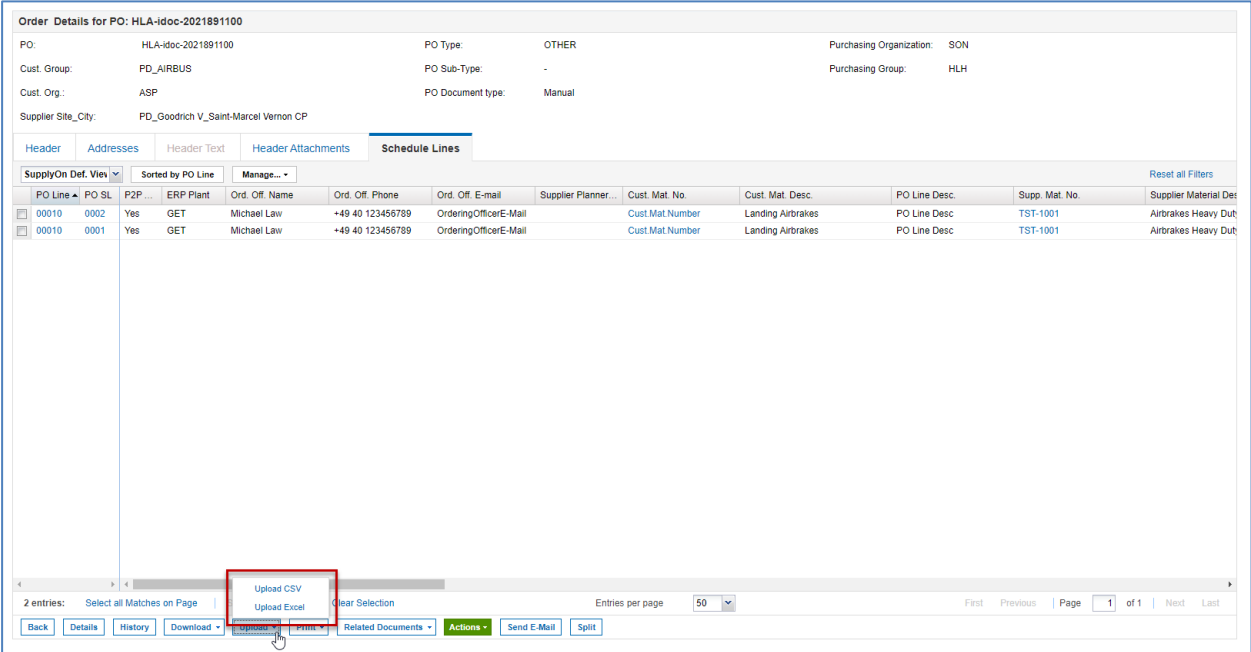

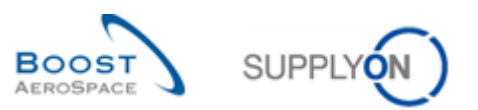

The following options are available for uploading the data:

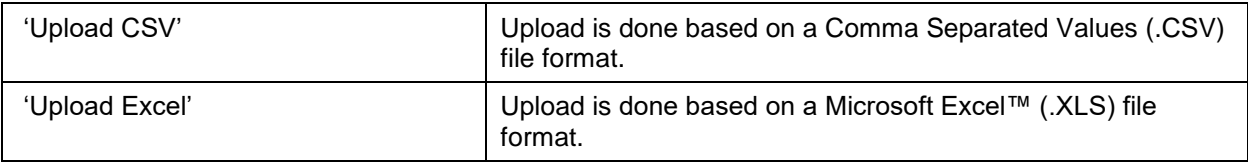

• Locate your file on your computer and click 'Upload' to upload the data.

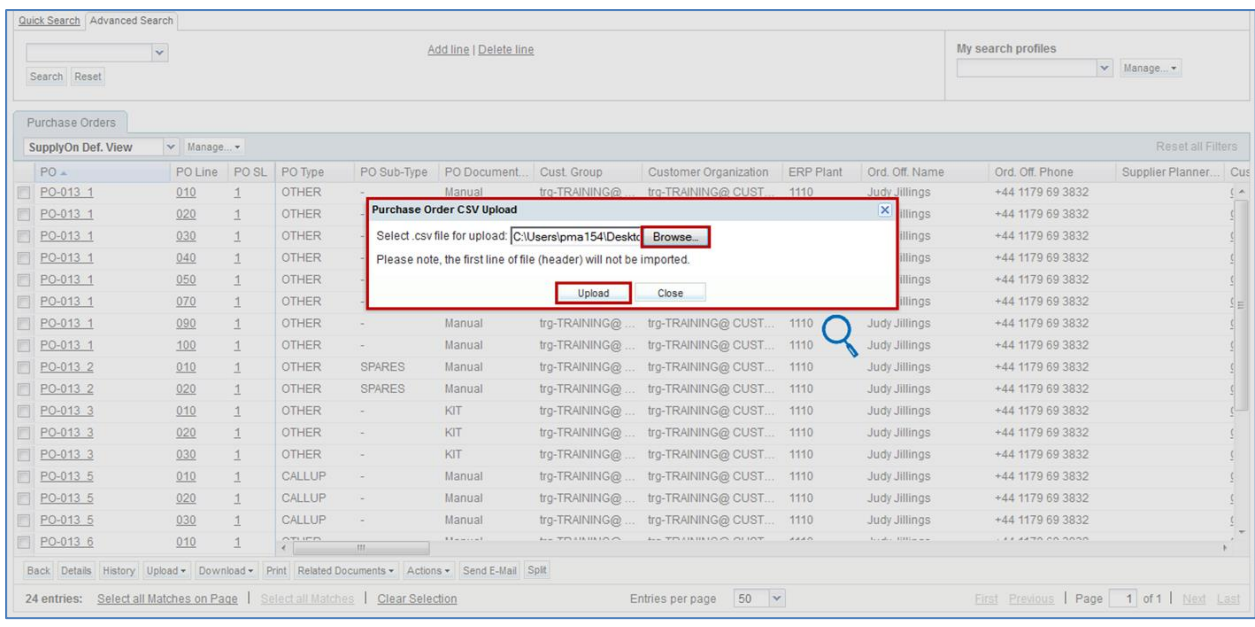

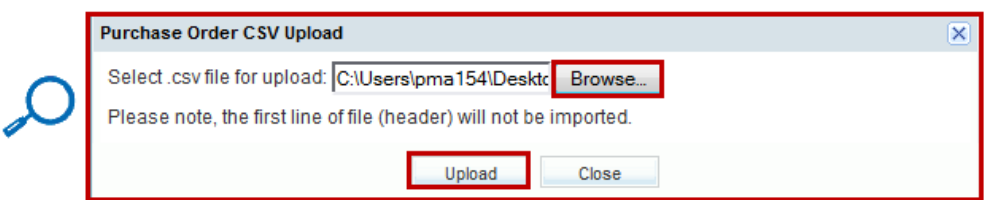

The following message is displayed after the successful import: **Upload process successfully finished.**

For POs, you can then check the result of the upload in the 'Purchase Orders' screen.

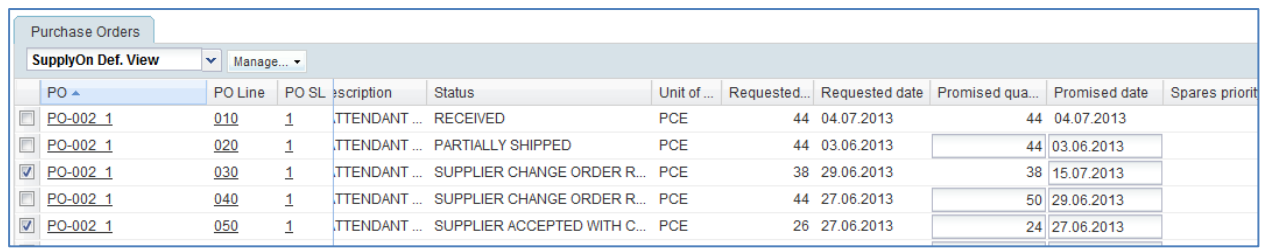

*Note: For more information on "Download / Upload", refer to the online help.*

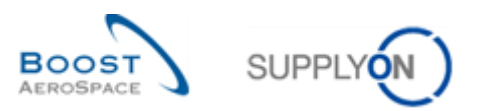

# <span id="page-22-0"></span>**5 Conclusion**

Basic functions can be used in all modules of AirSupply.

The following aspects were explained in this module:

- Flexible user interface
- Sorting
- E-mail notifications
- Download and upload

The next module is titled 'Forecast' [Ref. 4].